# EPIC

# EPIC Multi-User Functionality

Primary and Sub Accounts can now create any number of EPIC users, each with their own username and password.

If you have multiple people who work in your EPIC account, each person can create a unique username and password. Newly created users must accept the Terms of Use the first time they log in.

Creating multiple users is optional. This new functionality does not change how you currently use EPIC.

### **Creating a New User**

### **EPIC Administrator Roles and Permissions**

EPIC users can be assigned one of two roles —either a Super Administrator (**Super Admin**) or an Administrator (**Admin**).

- Each account must have at least one **Super Admin**. By default, your original EPIC username has Super Admin capabilities.
- An account can have multiple **Admins**, or none at all.

A **Super Admin** can do everything in EPIC, including the new ability to add, delete, and edit user information for other Super Admins and Admins. Only Super Admins can change the company's information under *Personal Options • View/Edit Account Information*.

An **Admin** can do everything that a Super Admin can do except purchase credits, edit the company's personal options, and manage users.

To create a new user in your EPIC account, go to *Manage Your Account • Manage Users*. A new menu item called *Manage Users* is now available to Super Admins from the *Manage Your Account* menu. Click on *Manage Users* to add a new user.

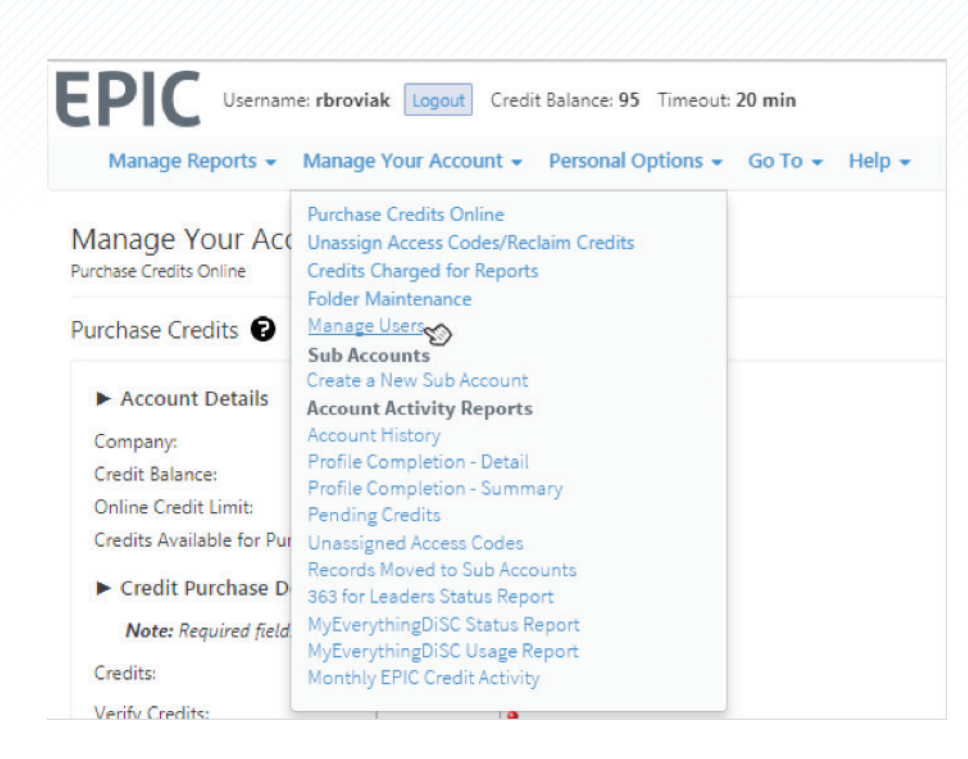

Enter the user's name, choose a unique username for the individual, enter the user's email address, select the user level (Super Admin or Admin) and determine whether the user should receive email notifications when profiles are completed.

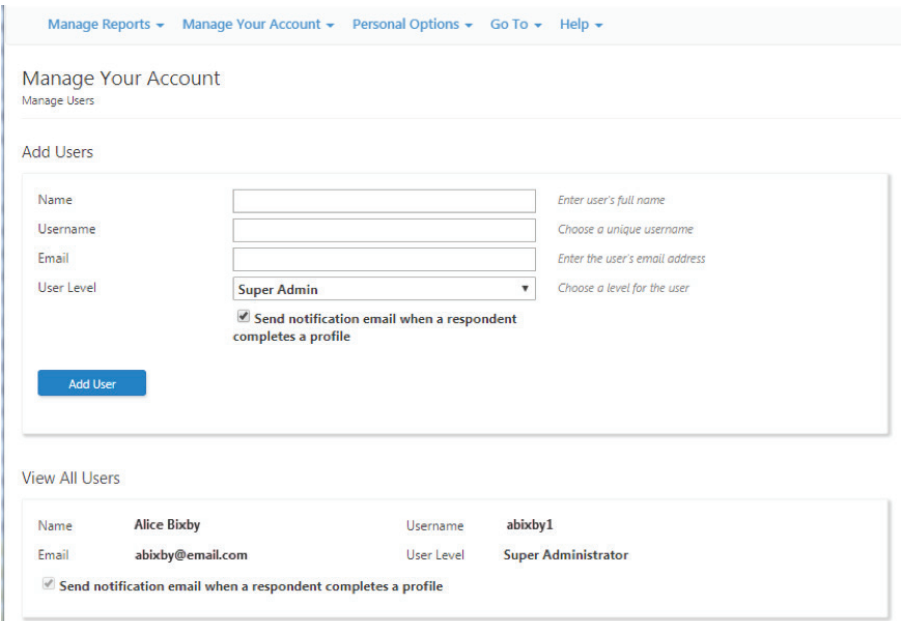

The email address entered for a new user will be used for password creation and password reset email notifications. It will also be automatically added to the Notifications Email Addresses list. (See the *System Notifications* section under *Personal Options • View/Edit Account Information*.)

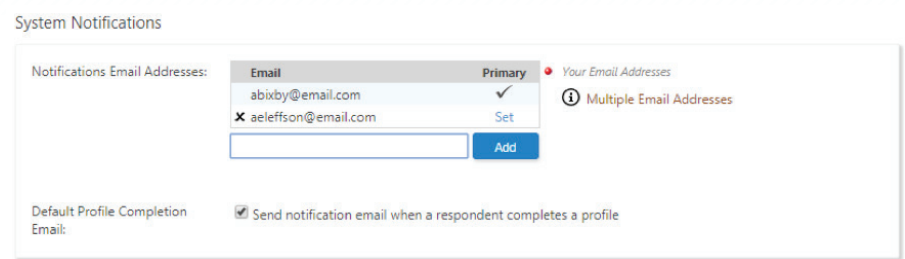

- º Users whose email address is in the notification list will also receive the system notifications such as low credit balance reminders, Sub Account creation notifications, etc.
- º If a user does not want to receive these additional email notifications, a Super Admin must remove the email address from the *Notification Email Addresses* list.

Users can also be edited through the *Manage Users* page as pictured below. Clicking Edit will open the text box. The user level can be edited through the dropdown menu.

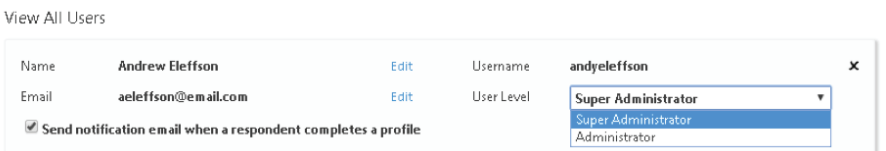

When a Super Admin changes the name, email address, and/or user level of another user, a notification email will be sent to the user whose information was changed.

### **Personal Options • My Personal Settings**

The *Personal Options • Change Username/Password* menu option has been changed to *Personal Options • My Personal Settings*.

An additional option called *Change Name/Email Settings* has been added to the dropdown menu. This option allows each user to change their Name and/or Email Address.

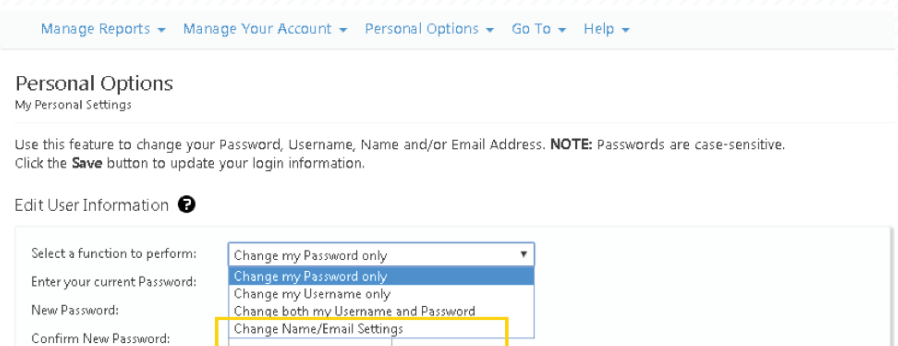

**Note**: A notification email will be sent to the Super Admin(s) any time a user changes their Name and/or Email Address.

Each user can choose to receive Profile Completion notifications.

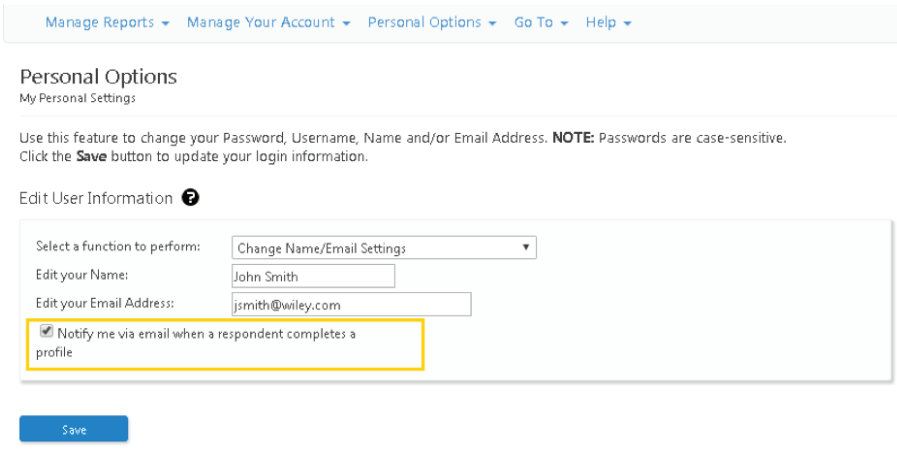

### **Personal Options • View/Edit Account Information**

Super Admins can edit account information. Admins are only able to view the account's information.

### **Company Information**

The new *Company Information* Section now contains the Account ID. This is a system generated, unique account identifier that cannot be changed. If an account has Sub Accounts, users can see those Account IDs as well. (See *Manage Individual Sub Accounts* for more information regarding this.)

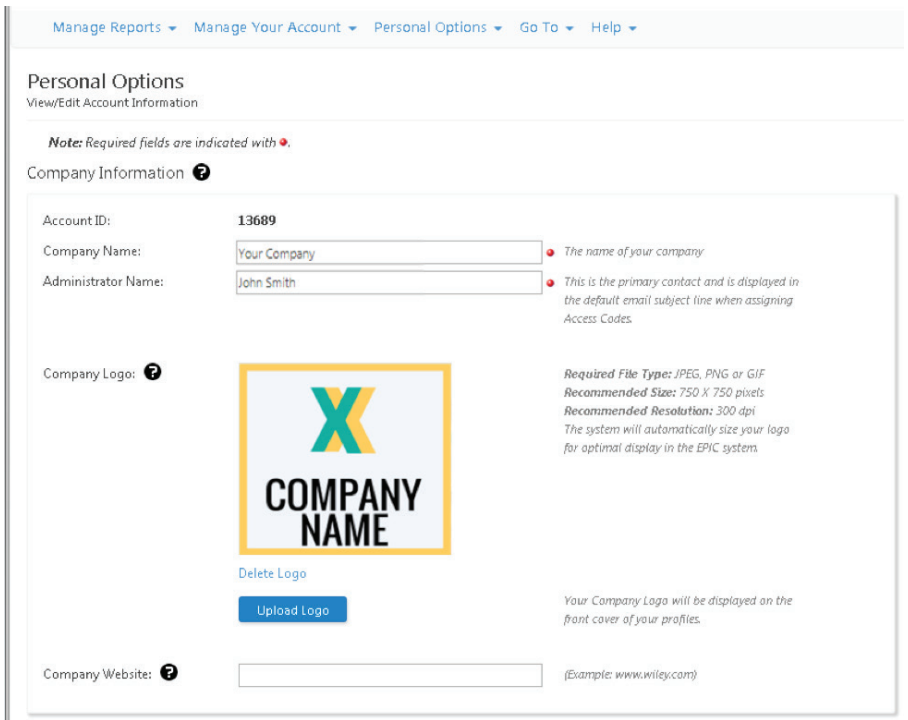

Your company logo and company website can also be uploaded and entered in the *Company Information* section.

Each account has a primary contact, designated as the *Administrator Name* in the *Company Information* section. This name is displayed in the default email subject line when assigning access codes.

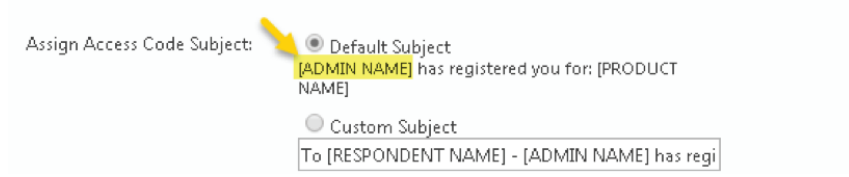

### **System Notifications**

The *System Notifications* section allows you to determine who will receive system notification emails, such as low credit reminders, Sub Account creation notices, etc. Each email address in the Notification Email Addresses list will receive these.

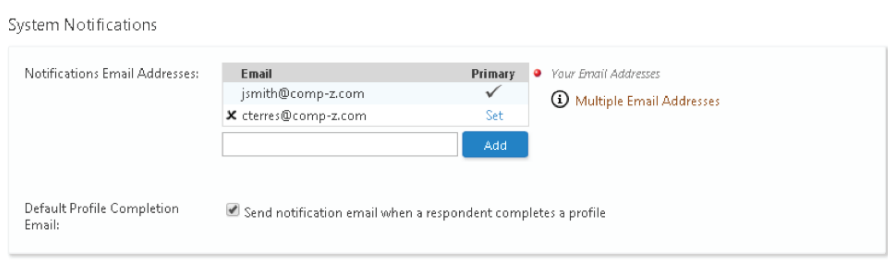

Changing a user's email address (when done either by the user through *My Personal Settings* or by a Super Admin through the *Manage Users* screen) replaces that email address in the *Notification Email Addresses* list.

**Note**: An email address cannot be used for more than one user in the same account.

### **Email Options**

The Email Options section has been changed to accommodate multiple users.

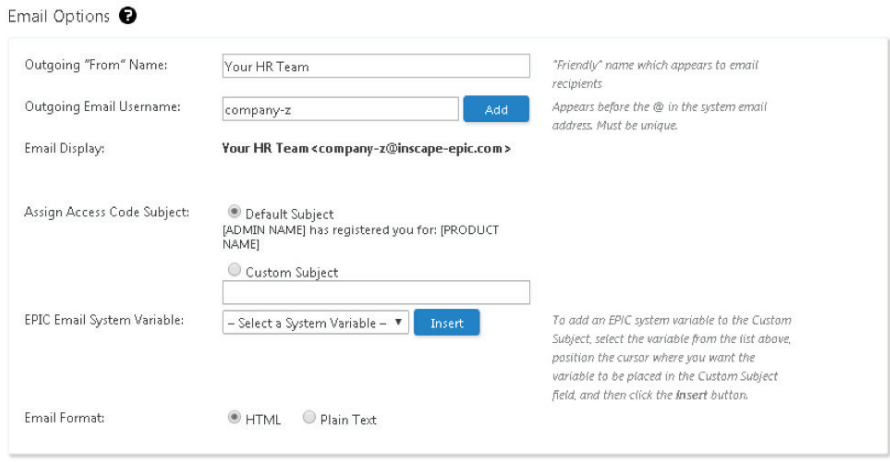

Each EPIC account shares an *Outgoing "From" Name* and one shared *Outgoing Email Username*.

Users can designate a new *Outgoing "From" Name* and a new *Outgoing Email Username* of their choice. This essentially creates the account's outgoing email address. This is the email address that people see when they receive an email sent from your EPIC account.

The *Outgoing "From" Name* is the "friendly" name that appears before the bracketed email address. This does not need to be unique.

The *Outgoing Email Username* , which is displayed before "@inscape-epic.com" in the example below, can be changed, but it does need to be unique. It is recommended that you select something that represents your account or company for the *Outgoing Email Username*

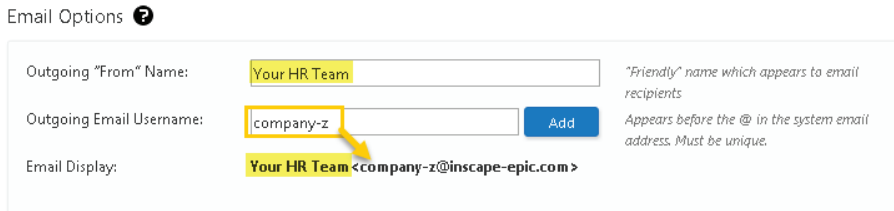

**Manage Individual Sub Accounts** (if your account has Sub Accounts) *Manage Your Account • Sub Accounts • Manage Individual Sub Accounts* has also been updated to accommodate multiple administrative users in a single account.

You can now search for Sub Accounts by **Account ID.**

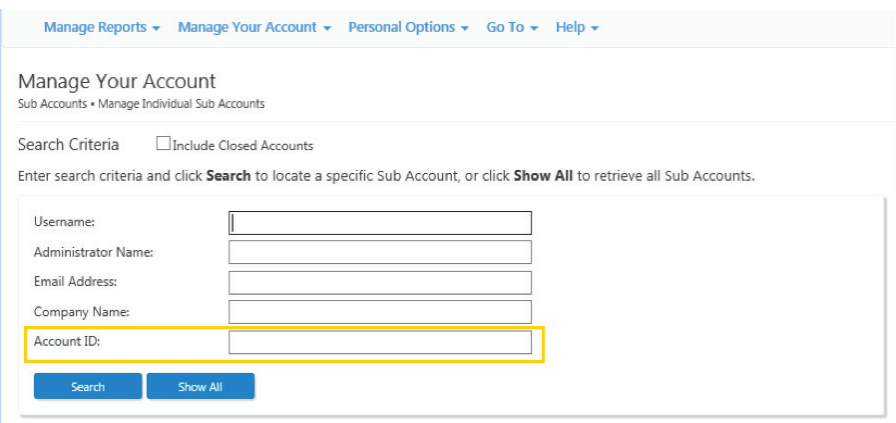

If you don't see the option to search for Sub Accounts, enable the *Display Sub Account Search in Manage Individual Accounts* option in the *Advanced Options* under *Personal Options • View/Edit Account Information*.

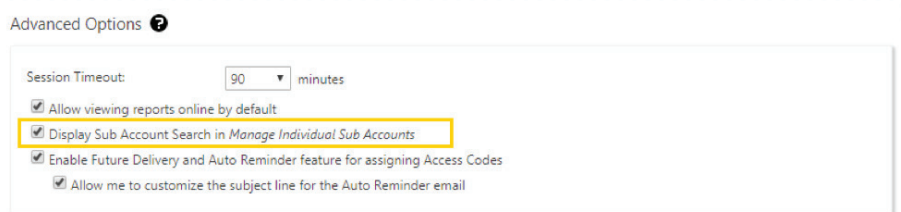

You also have the ability to see if a Sub Account has access to **MyEverythingDiSC®** and whether the Sub Account has been enabled to create Extract Files.

Finally, each user's name and email address is displayed. Super Admins are designated with an \*.

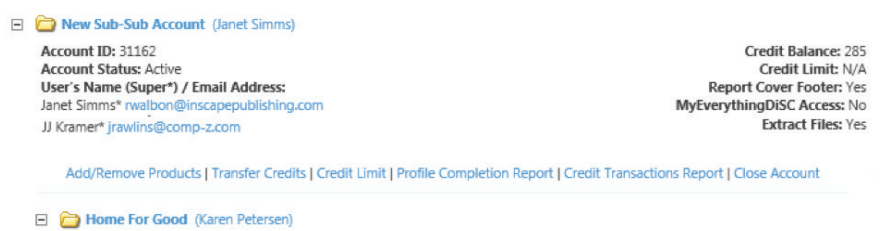